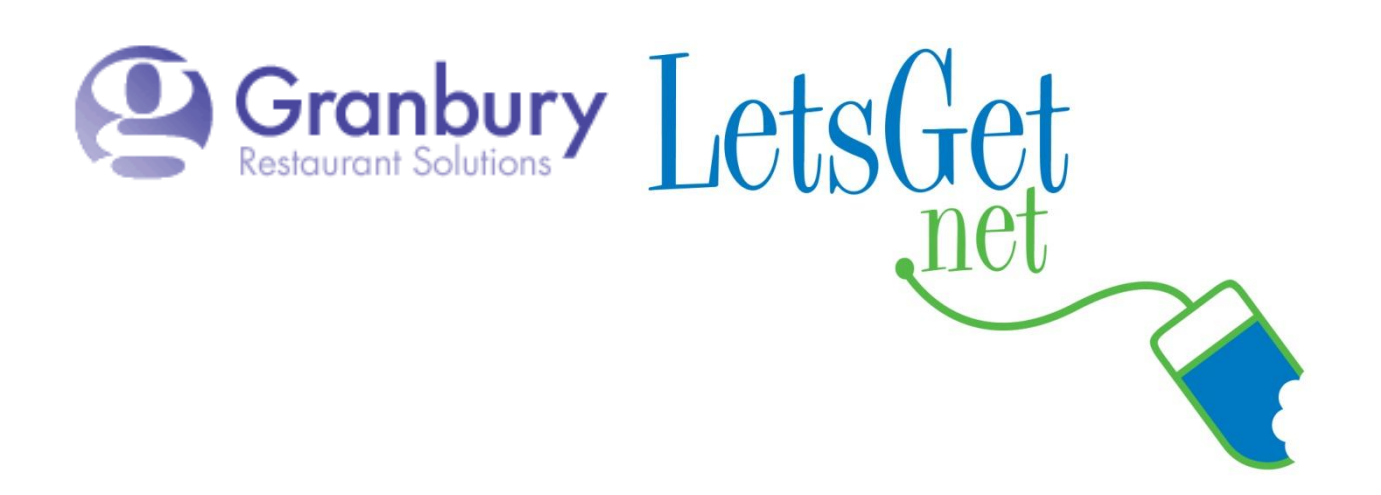

## How To Add A Modifier

## *In order to make a modifier for an item, it MUST be set up that way in the POS. Be sure to add the new modifier set to the POS system first.*

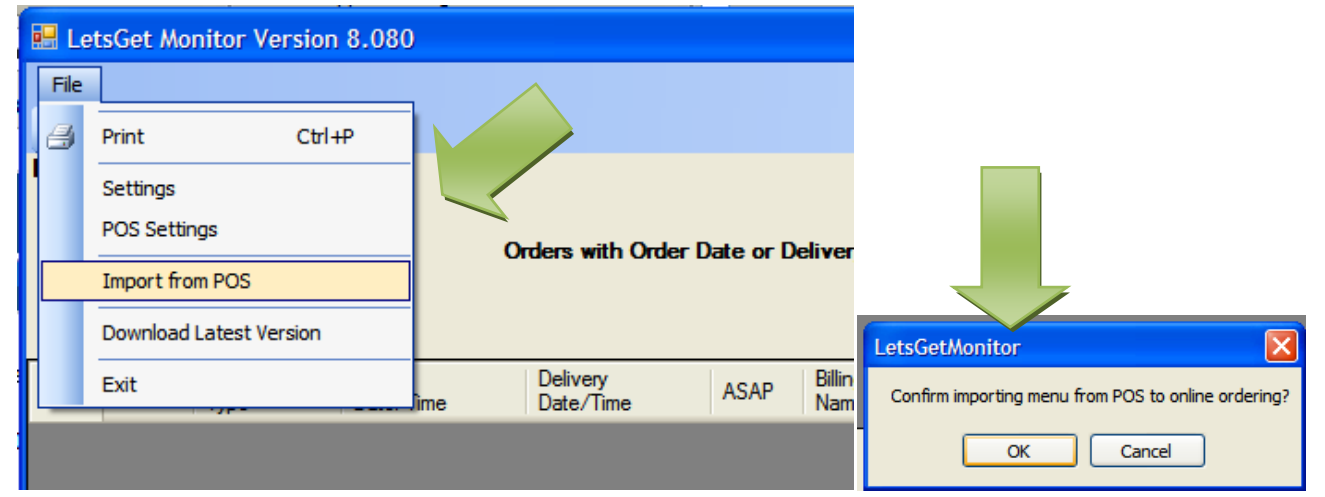

Then perform an import from the **Letsget Monitor**: File -> Import from POS -> OK

Log into Letsget Web Portal

<https://admin.letsget.net/Private/Welcome.aspx>

If you need your login information again, please call 800-750-3947 or log a support ticket at <http://www.granburyrs.com/support/login.php>

1. From left-hand navigation menu click on Menus, and Edit.

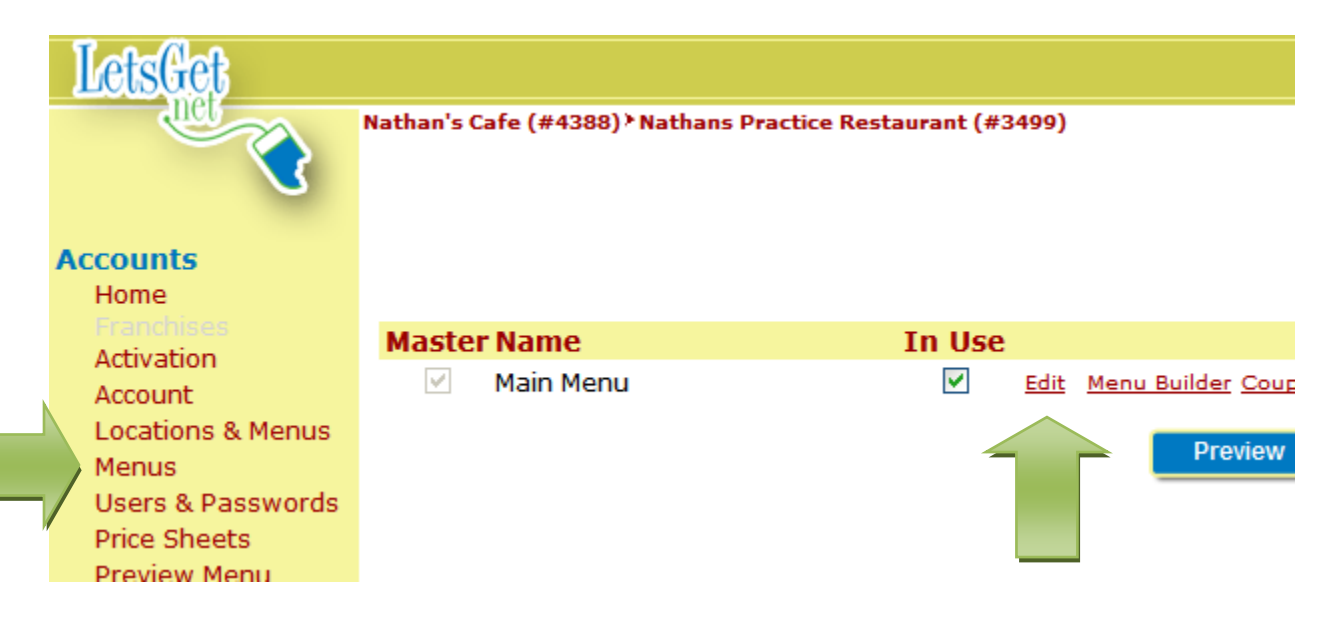

2. Make sure the Last Imported date is from today (if not, do the upload from the letsget monitor again). Click the blue **Update From POS** button.

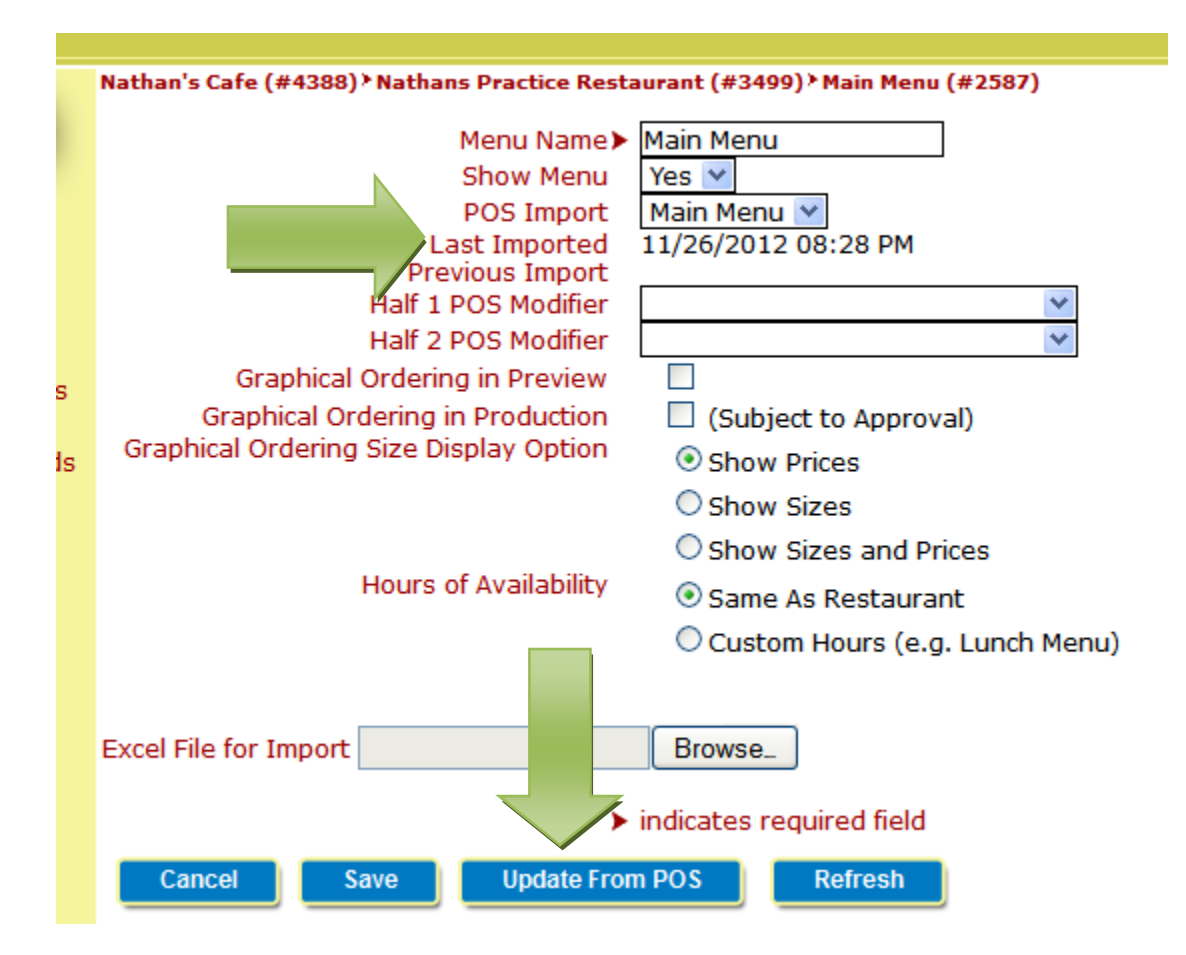

3. After the Update From POS is finished you will automatically be taken to Menu Setup. Choose the item that you want to add the modifier to by selecting the Menu Section, and then next to the Menu Item, choose Options.

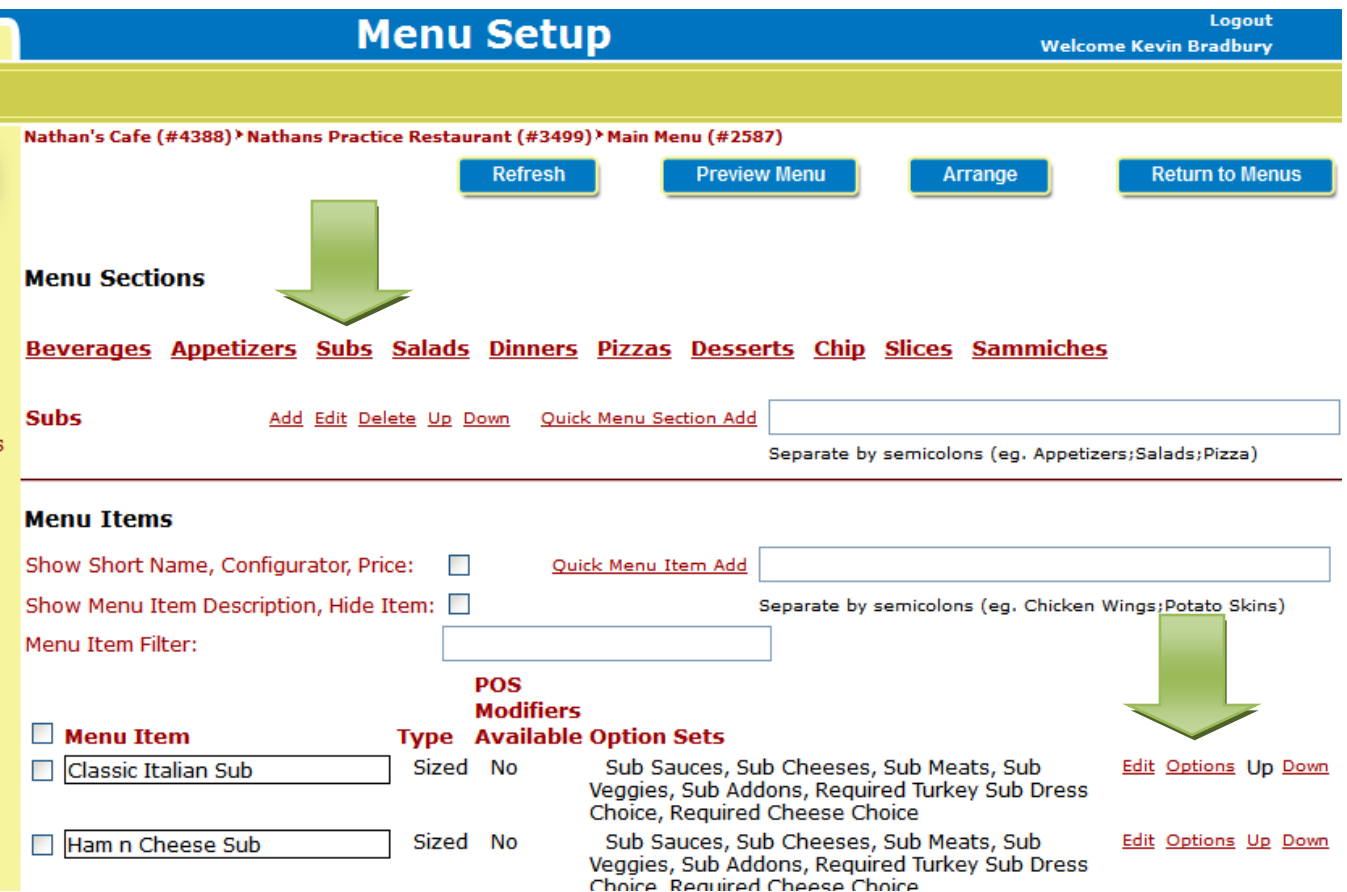

4. To make a new modifier set to use on this Menu Item click on **Add New Options** button

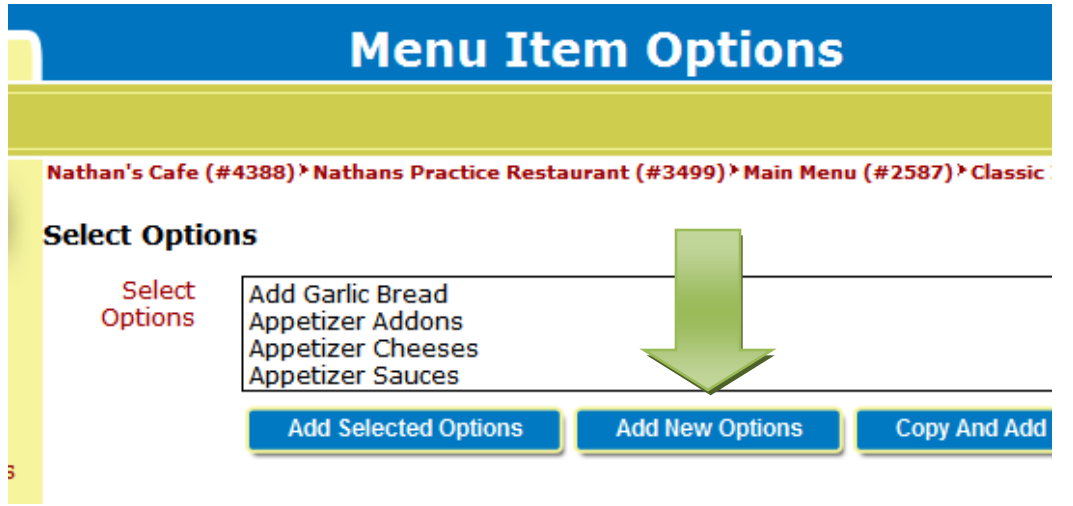

- 5. This takes you to a new screen where you create the option set. First, add the Option Set Name, such as "Side Choices"
- 6. Next, add Instructions for the customer. This tells the customer what they need to do for this option set, such as "Please choose your dinner side"

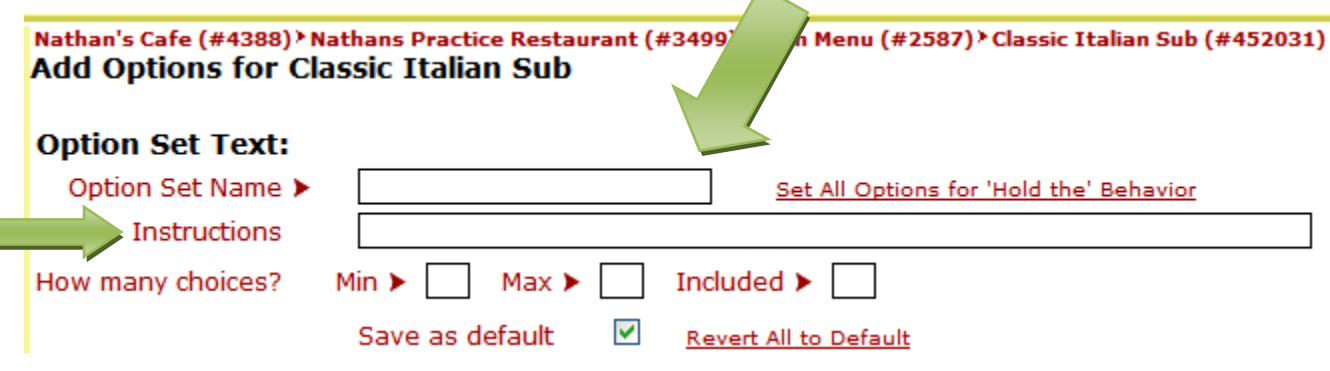

7. On the Min, Max, Included you need to put numbers in these boxes.

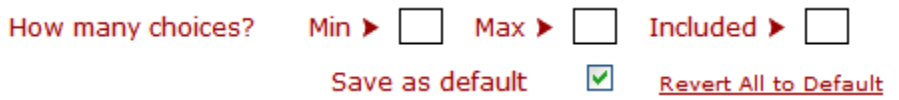

Min- How many choices the customer HAS to make on this page. For example, if you put 0, the customer does not have to make a choice to move on to the next page. If you put 1, they have to make one choice before they can move on, etc.

Max- The maximum number of choices they can make. If they only get one side with the dinner, then you would put one here. It will not allow the customer to pick over this amount

Included- This is what is included in the price. If you have prices associated with these modifiers in the POS, this would apply. If they get one choice included, and anything else is extra, you would put 1 here. If the modifiers have prices associated with them, then it would charge after they choose more than 1 (as long as the Max is set higher than 1)

8. On the **Option Set Settings** there are a few options you can set by checking the box after these options:

a. True Item Upsell: This allows you to add an upsell to this specific item. Please refer to "How to Make an Upsell" instructions

b. Display in Dropdown: This will show the options in a dropdown menu rather than a list

c. Option Can Be Doubled: If there are prices associated with the modifiers in the POS, this will give the option to have double the option item, which will charge double the price associated with this (normally used for pizza toppings)

d. Option Can Be Split: If there are prices associated with the modifiers in the POS, this will give the option to split the options. This will charge for half of the price (or whatever % you choose). This is mostly used for pizza toppings

e. Option Prices **Size Does Not Affect Price** and **Size Affects Price**: If the pricing associated with these modifiers charges differently according to the price, you will need to choose the **Size Affects Price**. This can only be used for SIZED items, and you will choose the pricing when you link it to the POS

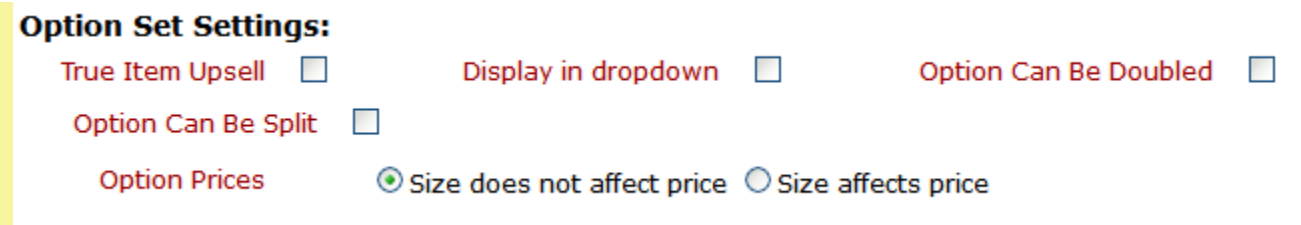

9. Under Option is where you put the list of the items that the customer chooses from.

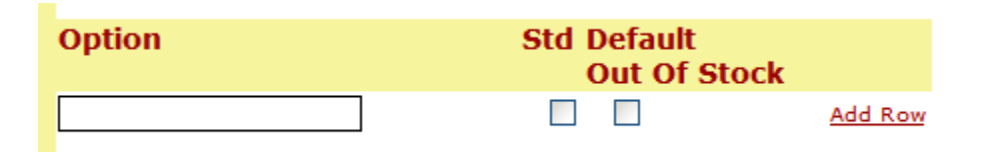

For example: Pizza Toppings, Dinner Sides, etc. Each Line holds one item. If you need more lines, choose the Add Row button. If you need to delete a row, hit Delete next to the row. Once you have added the list of items, click the blue **Save** button

10. Now that you have your option set made, you need to link it to the modifiers in your POS system. You should be back to the option set page. Scroll down and locate the

Option set you just created (it should be the last Option on the page). To the right of the option title click on POS Options.

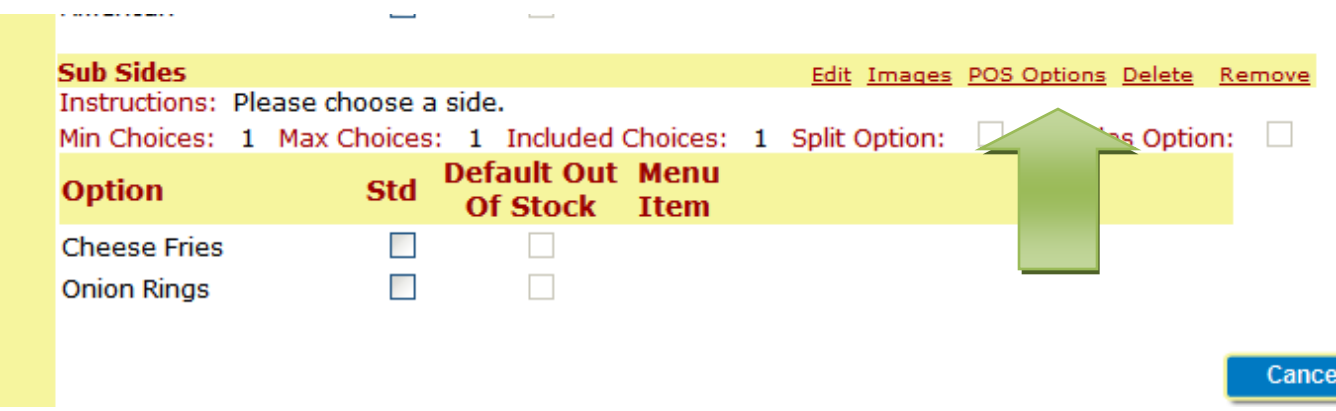

11. Next to each item, choose Edit and find the modifier on this list.

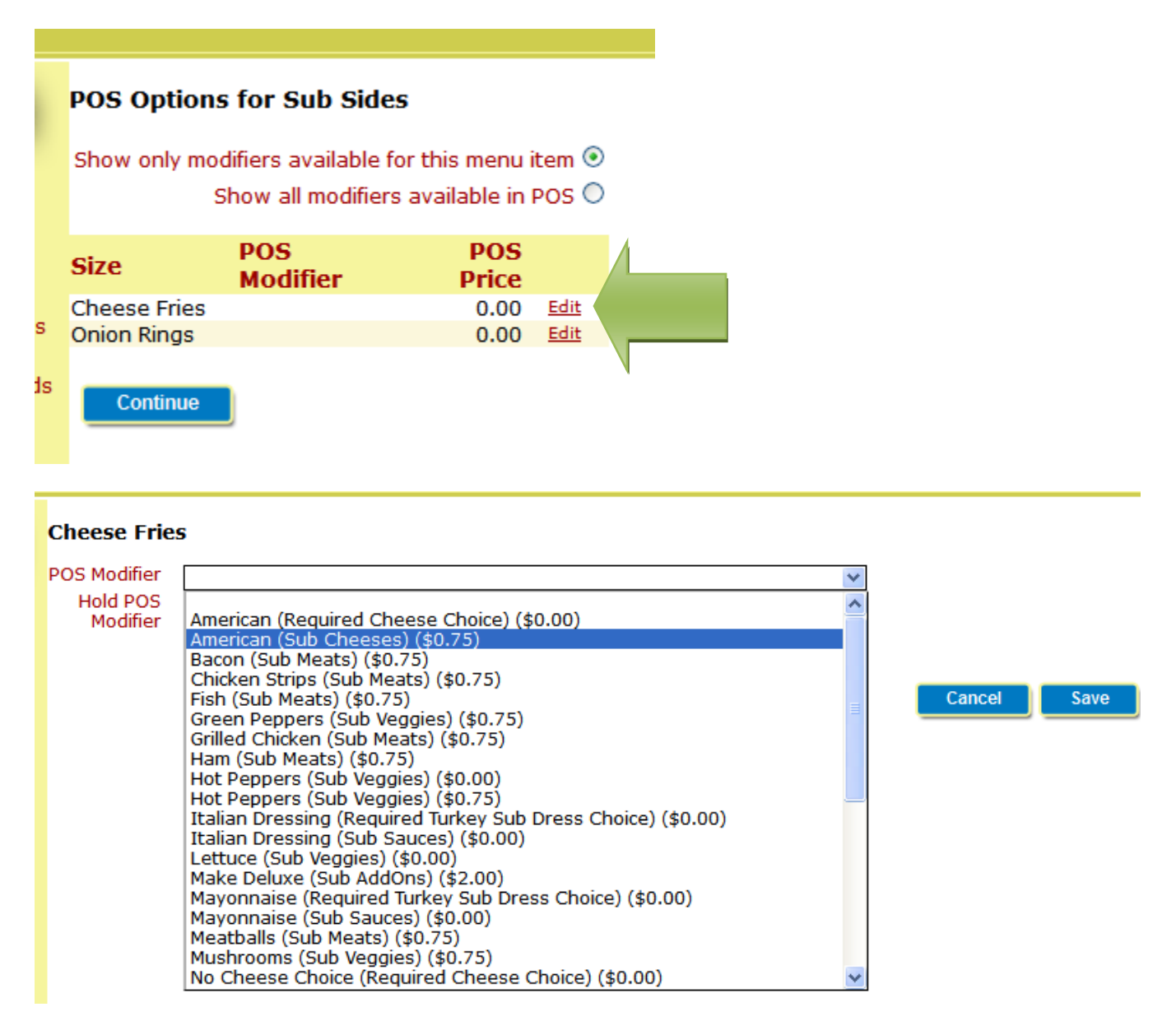

*Remember, this is pulling the modifiers directly from your POS system.* If the item is not on this list, it is not set up as a modifier for the menu item in your POS. Do this for each item, so each list name corresponds with the modifier in the POS.

## **POS Options for Sub Sides**

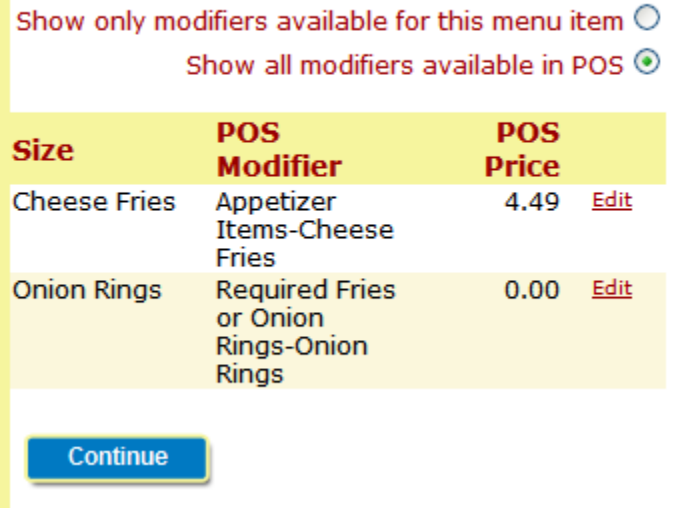

12. There are a couple of points to remember when adding modifiers:

A. If wanting to remove an option set, choose Remove rather than Delete. If you delete it, it will remove it entirely from the system. If other menu items are using this option set, it will delete it from their menu item as well. Your best bet is to use Remove when you want to take an option set off an item.

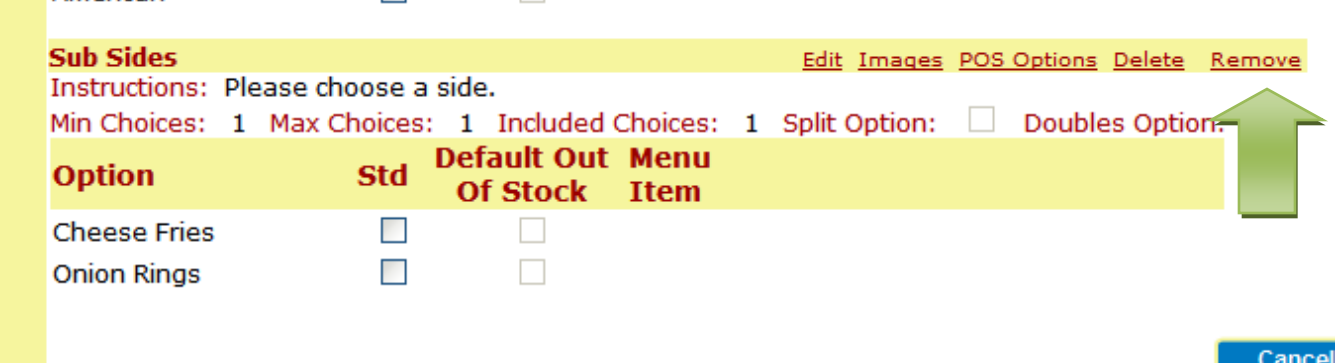

B. If you want to arrange the order of the options on the menu item, use the blue **Arrange** button on the main page and use the "options" or "option items" (to arrange the items).

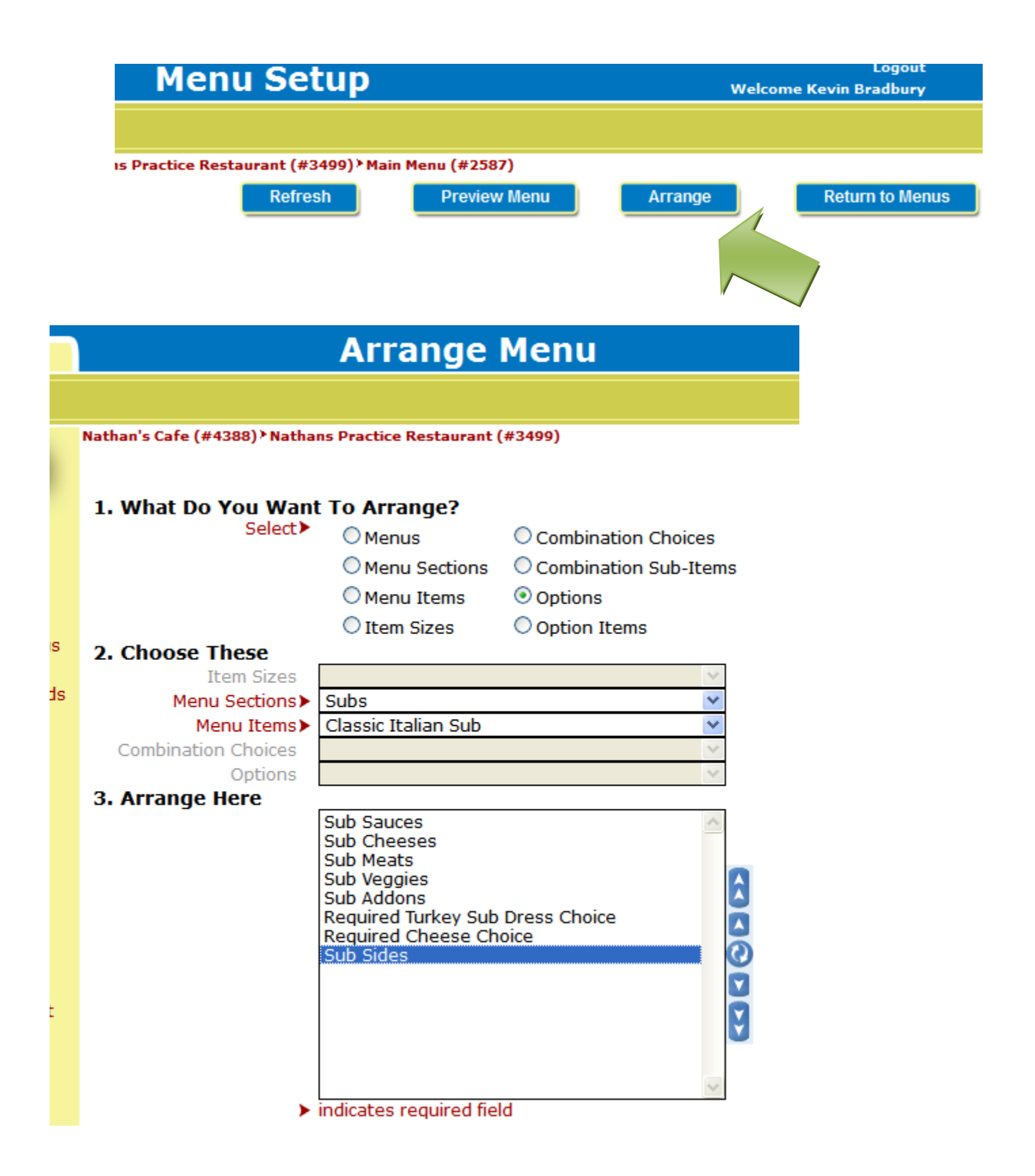